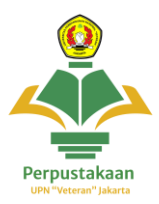

## **Panduan Akses Aplikasi E-Library UPN Veteran Jakarta**

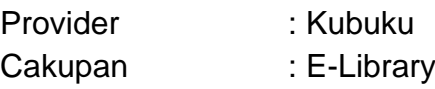

1. **Buka website** <https://perpustakaan.upnvj.ac.id/> dan scroll kebawah kebagian **menu e-resources** dan **klik menu Kubuku E-Resources**

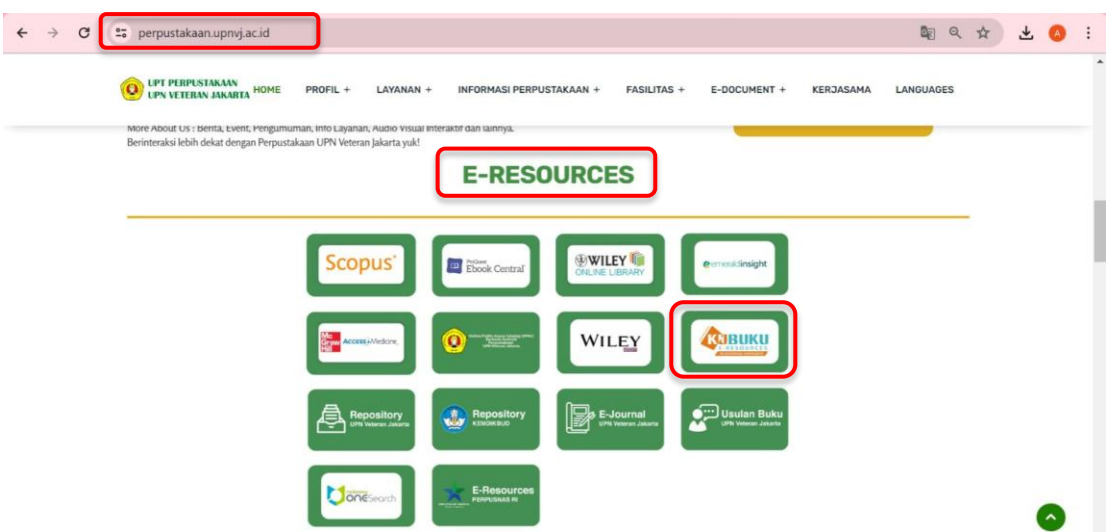

**2.** Tampilan akan terlihat seperti ini, **klik pada menu yang sesuai dengan spesifikasi device anda untuk mendownload aplikasi kubuku**

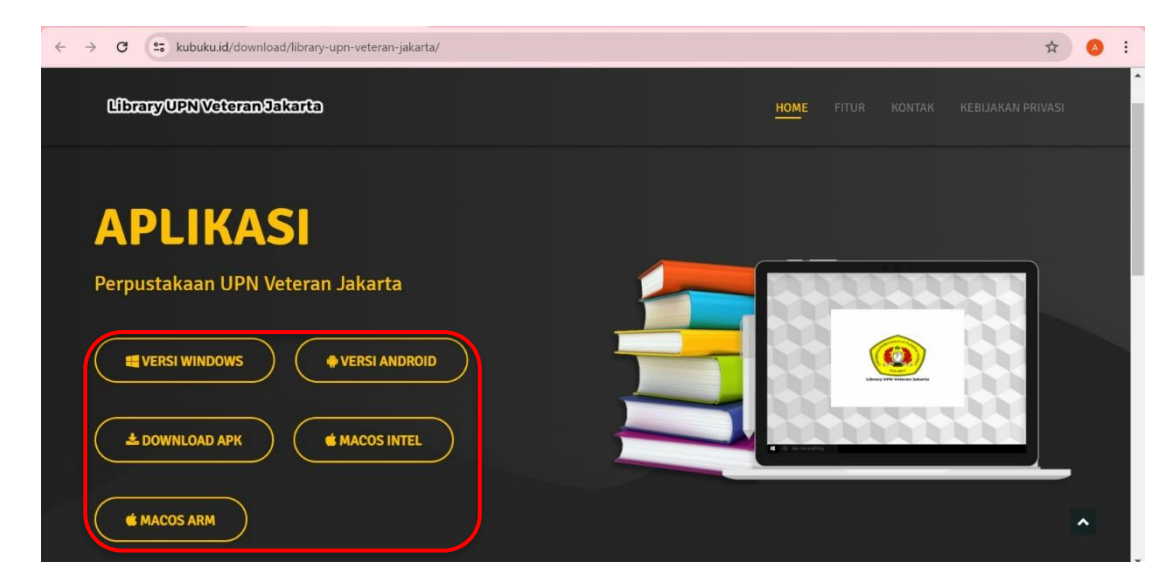

## 3. **Untuk mengetahui user dan password, buka email**

-Mahasiswa : buka email yang terdata di akun<https://akademik.upnvj.ac.id/> -Dosen & Tendik : buka email yang terdata di akun<http://sim.upnvj.ac.id/>

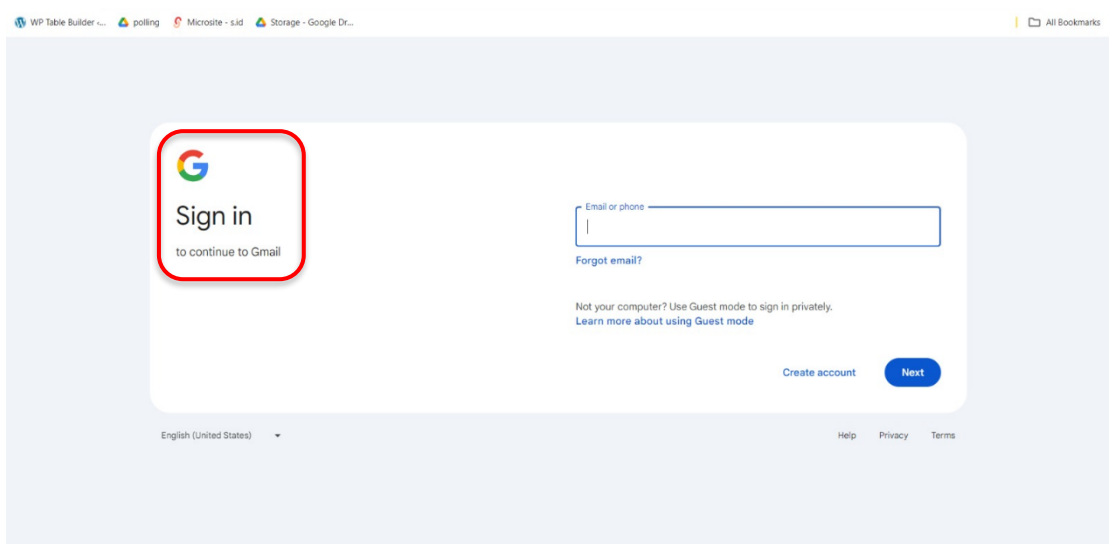

- **4.** Semua sivitas aktif UPN "Veteran" Jakarta telah didaftarkan akun oleh Perpustakaan UPNVJ, untuk user dan password telah dikirimkan ke masing2 email yang terdaftar, jadi tidak perlu melakukan sign up atau pendaftaran akun lagi pada aplikasi melainkan langsung login, berikut cara :
	- Lakukan **pencarian** pada email, **ketik kata " Kubuku " lalu enter**

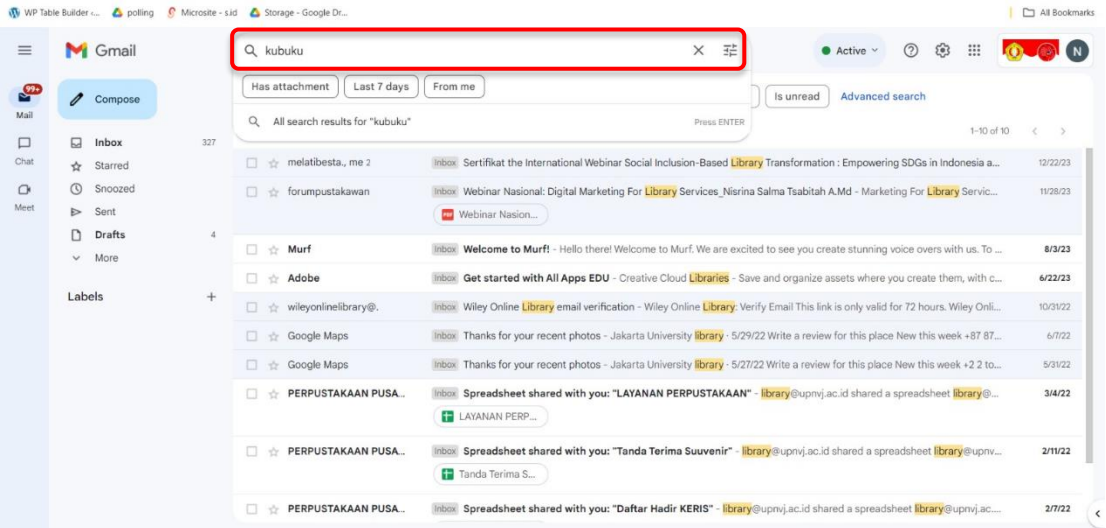

- **Khusus mahasiswa angkatan 2023 pada kotak pencarian ketik kata " Library " lalu enter**

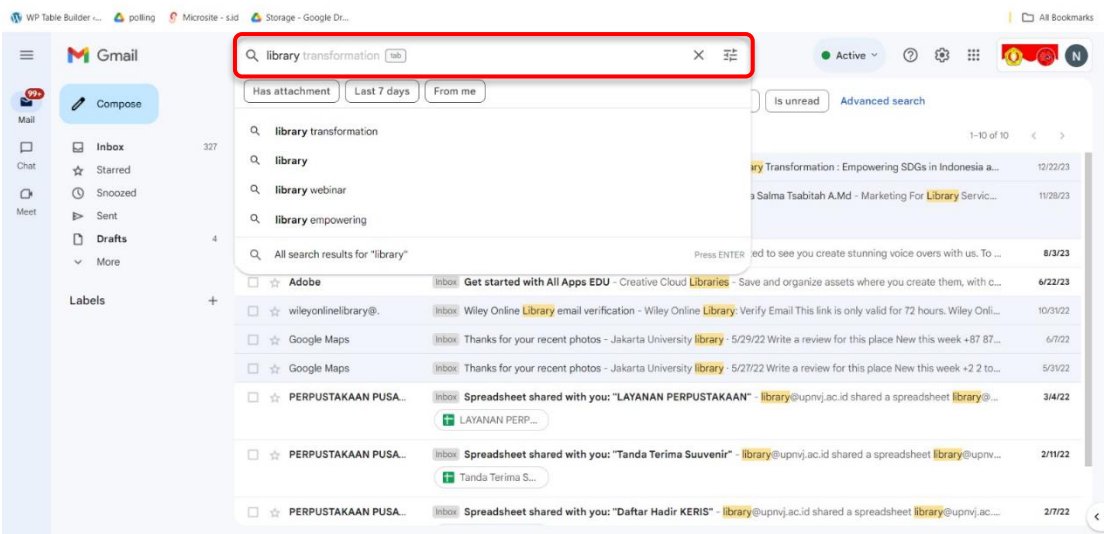

- **Buka email dari Kubuku / Library UPN Veteran Jakarta untuk melihat user dan password.**

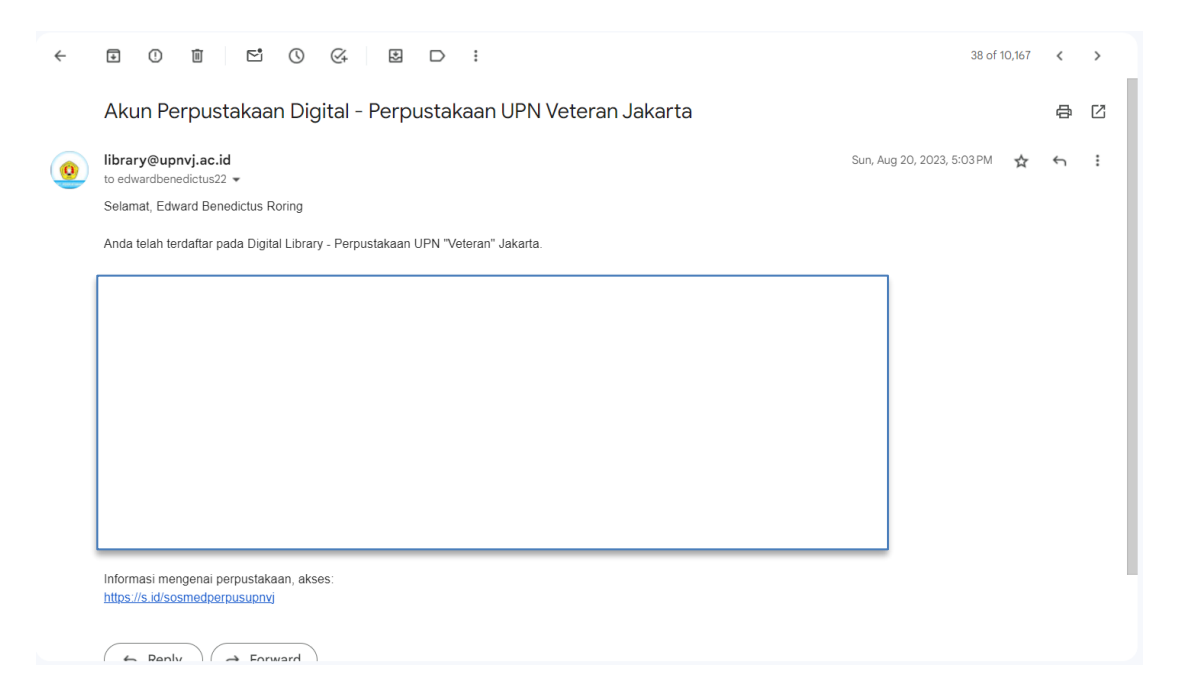

Untuk Info lebih lanjut terkait cara mendapatkan akses hubungi instagram @perpustakaanupnvj :<https://www.instagram.com/perpustakaanupnvj> Atau Wa Admin Perpustakaan UPNVJ : 085811591970

5. **Login pada aplikasi Kubuku** dengan user dan password tersebut

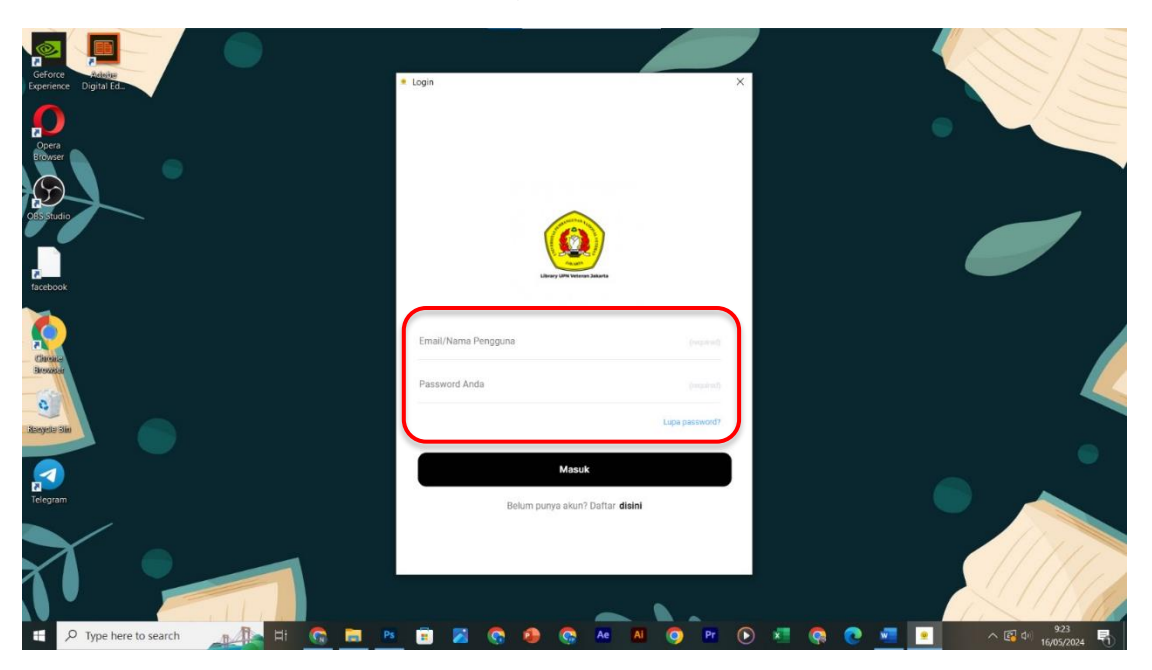

6. Berikut **tampilan beranda aplikasi Kubuku** pada tiap-tiap versi perangkat

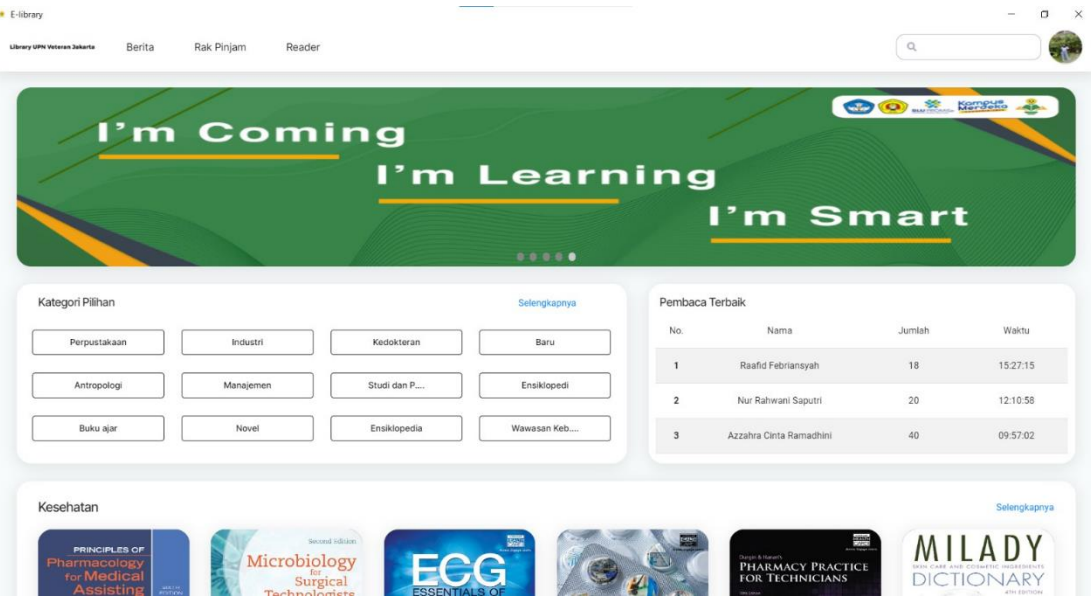

 **( Versi Windows )**

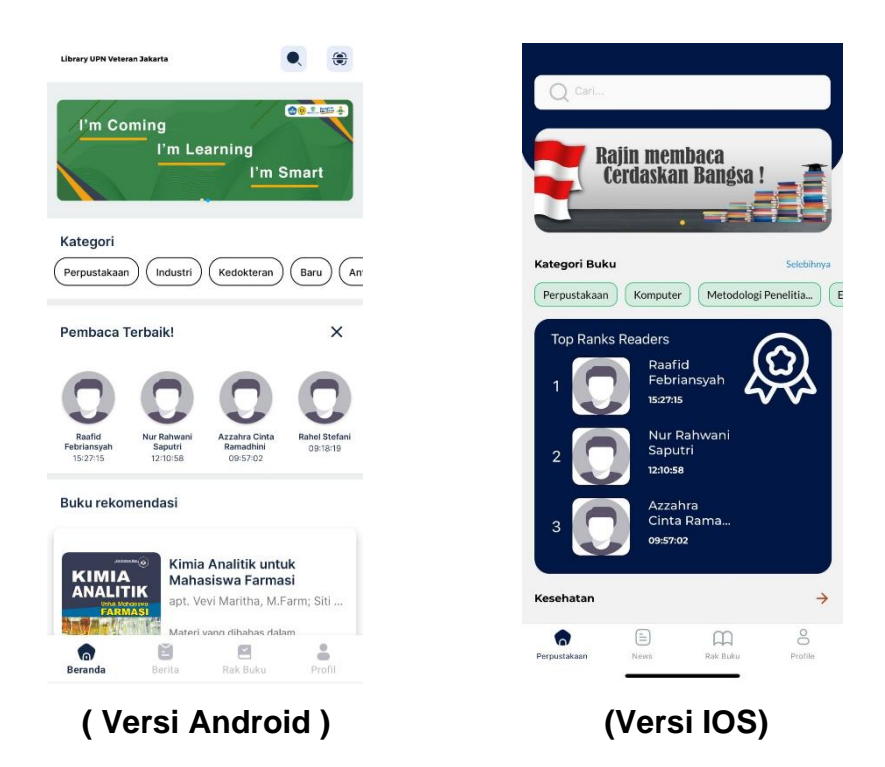

7. Anda bisa **mencari buku berdasarkan kategori** seperti sosial, hukum, dsb dengan scroll kebagian bawah beranda

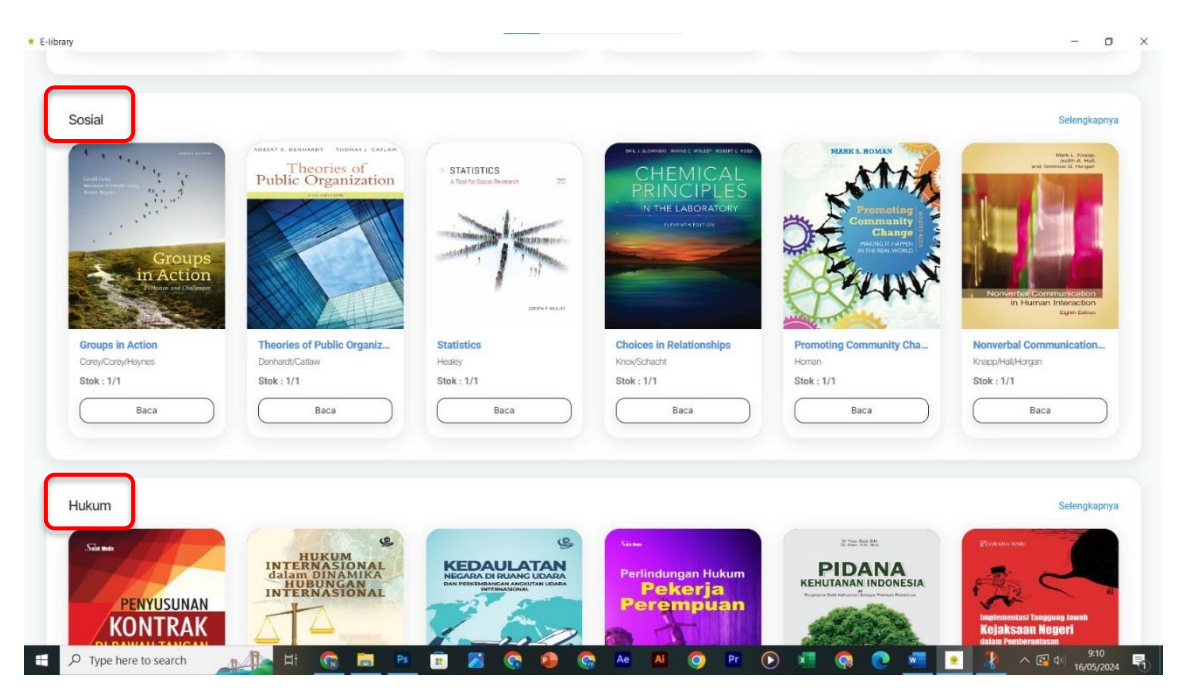

**( Versi Android )**

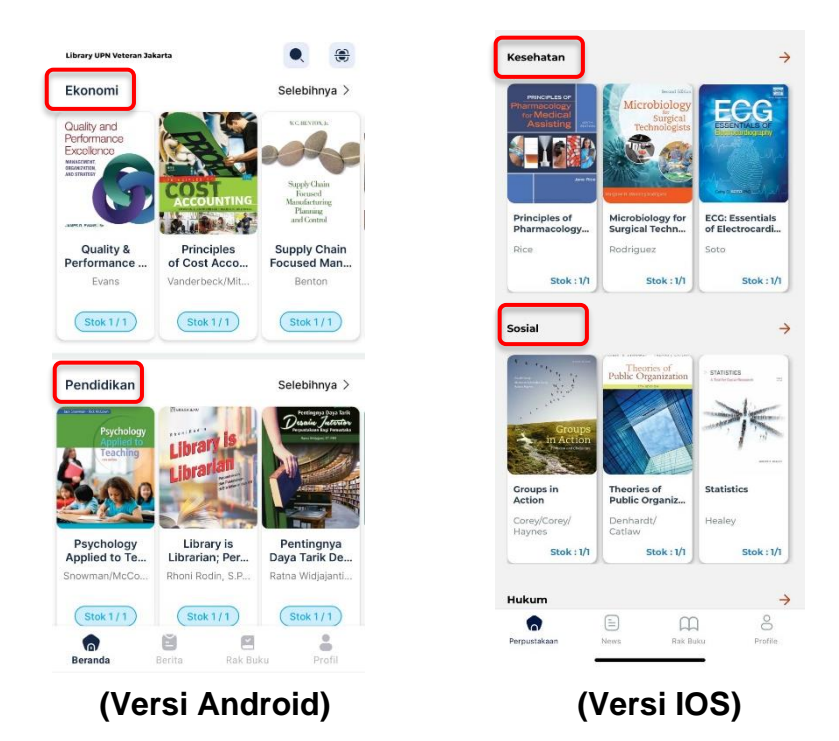

8. **Jika ingin mencari buku tertentu klik pada pencarian**.Misalnya anda ingin mencari topik tentang ekonomi mikro atau topik tentang komunikasi

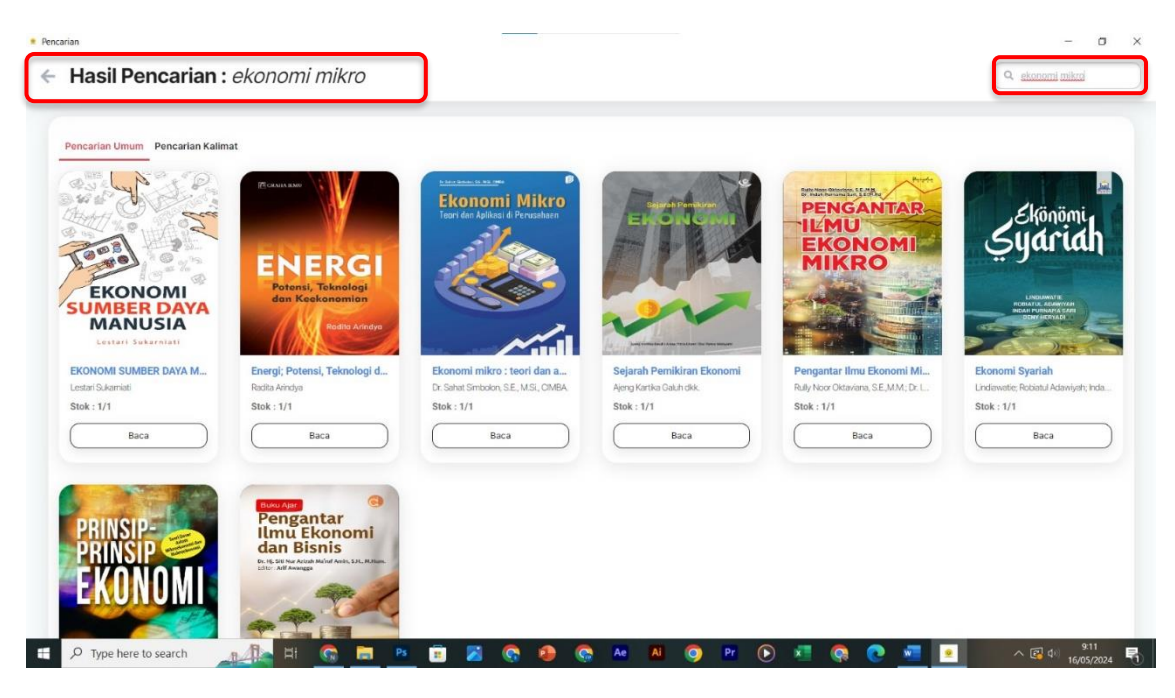

**( Versi Windows )**

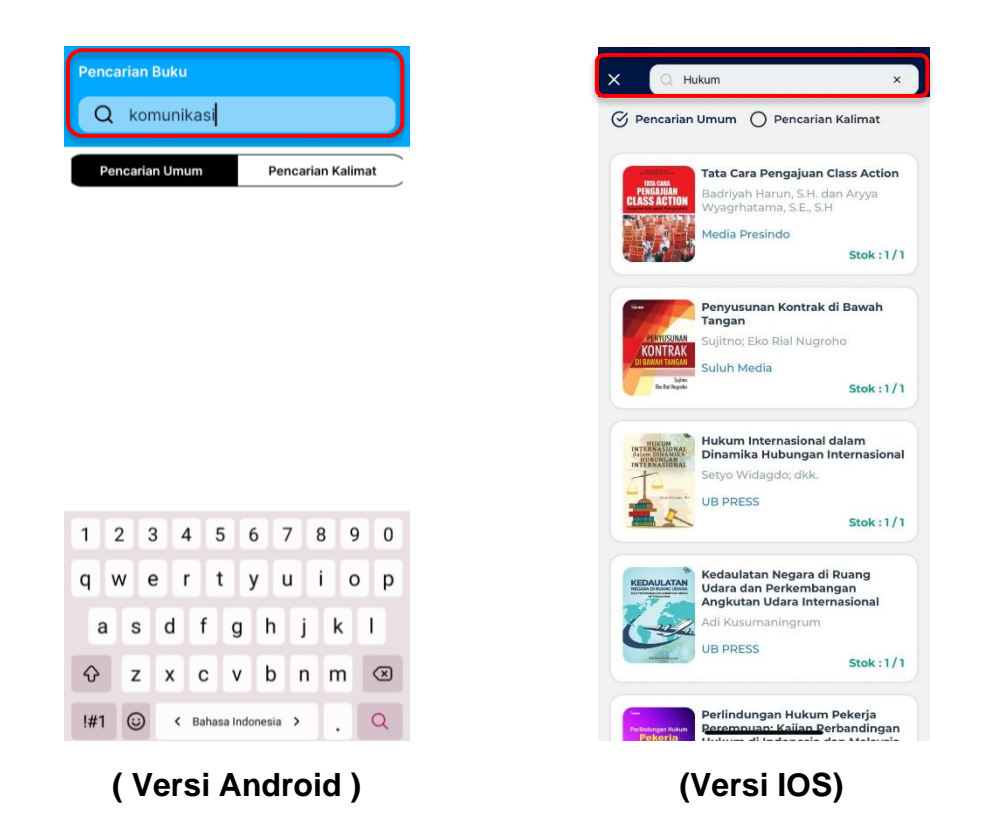

9. Pilih buku yang ingin dibaca, **klik pada judul buku untuk melihat Detail Buku** berisi informasi judul, penulis, penerbit, ISBN, dan sinopsis buku, klik pada tombol baca untuk membaca atau dapat klik pada pinjam untuk menyimpan buku pada rak buku pada akunmu

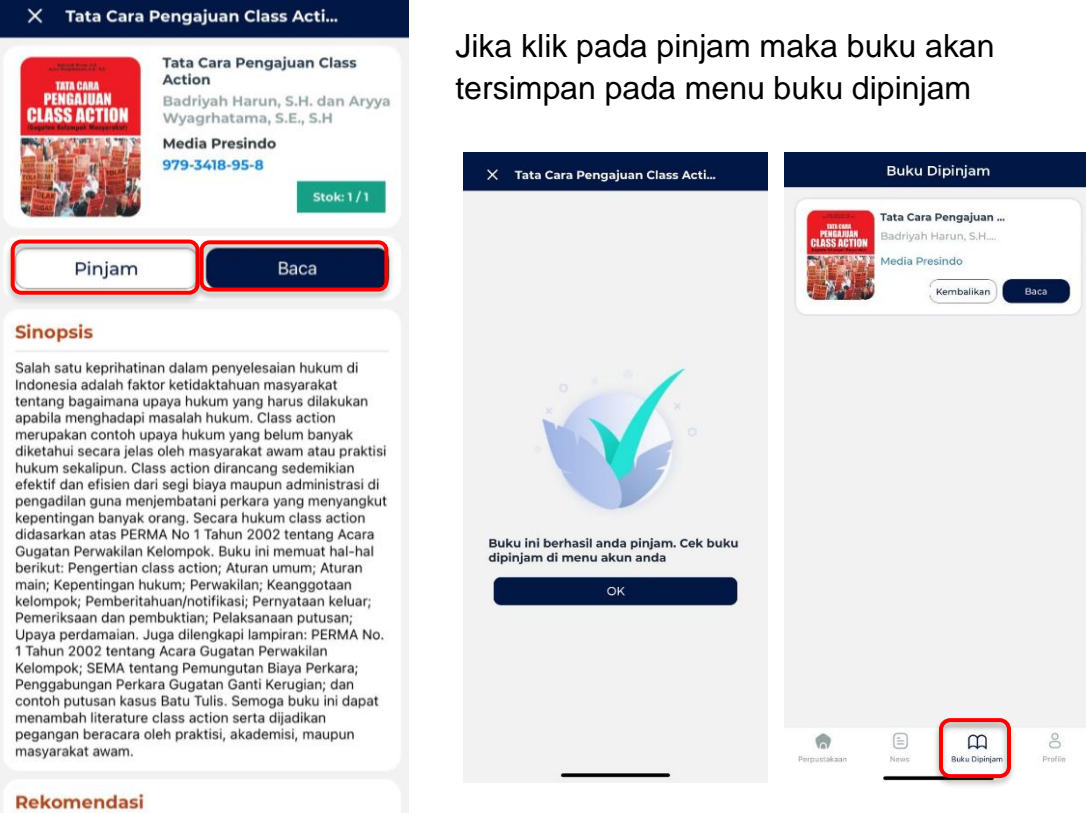

10.Berikut **tampilan buku yang akan kamu baca**, scroll ke bawah untuk melanjutkan melihat halaman lainnya

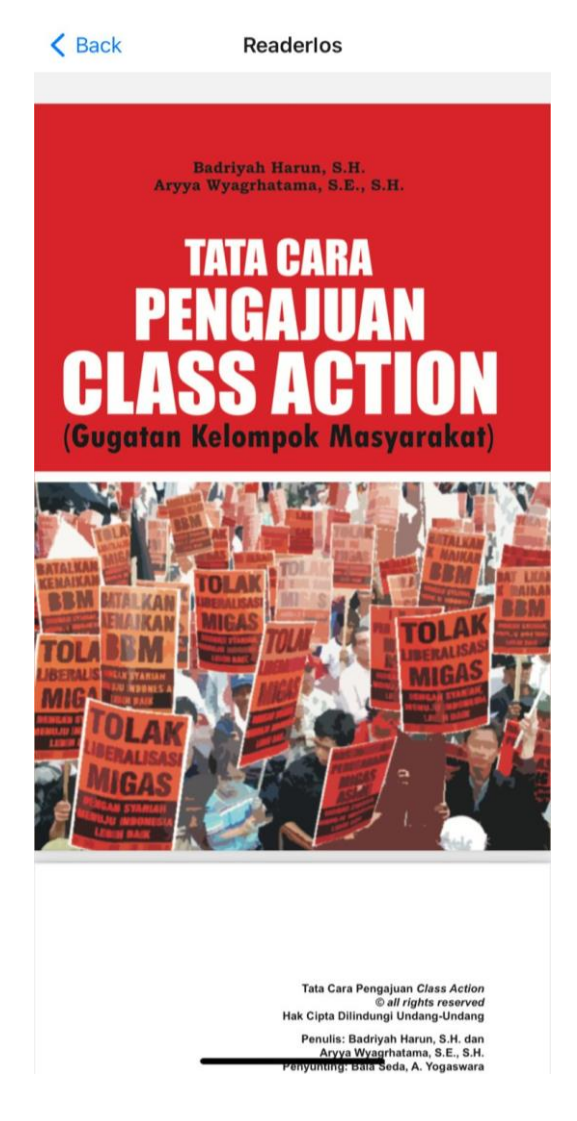

11.Baca buku dan **gunakan fitur-fitur membaca yang tersedia untuk membantumu**, tersedia fitur membaca seperti :

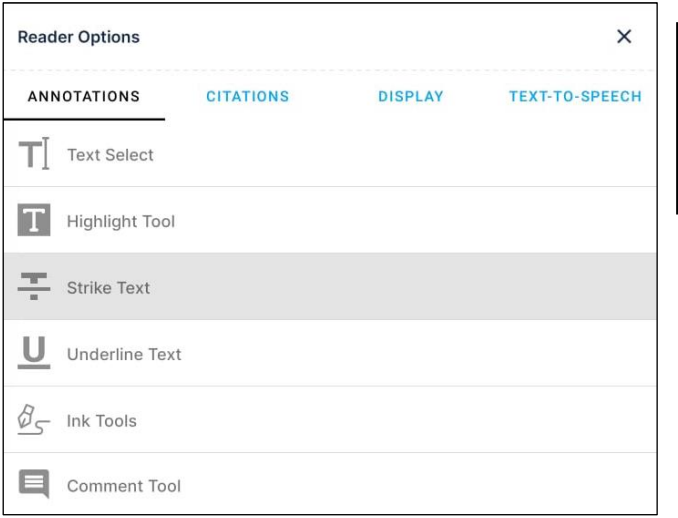

Annotations : Text Select, Highlight Tool, Strike Text, Underline Text, Ink Tools, Comment Tool

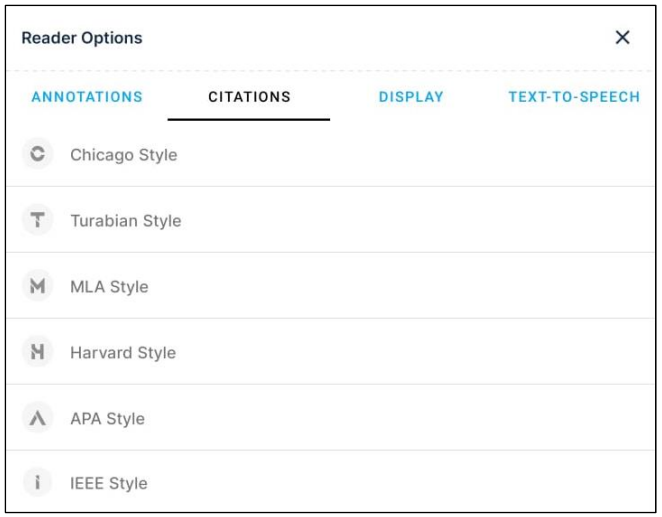

Citations : Chicago Style, Turabian Style, MLA Style, Harvard Style, APA Style, IEEE Style

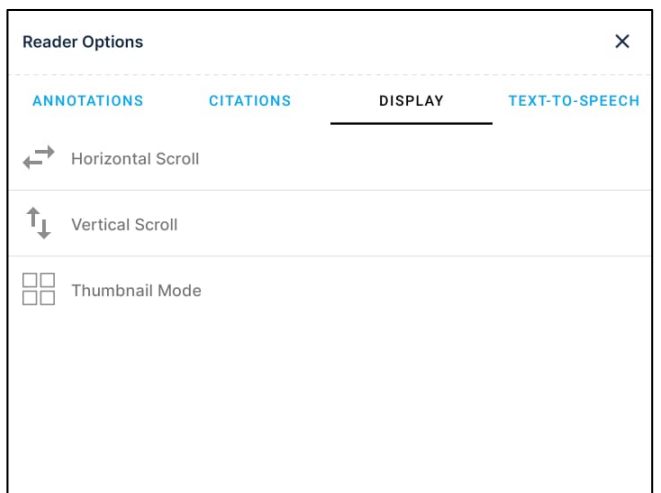

Display : Horizontal Scroll, Vertical Scroll, Thumbnail Mode

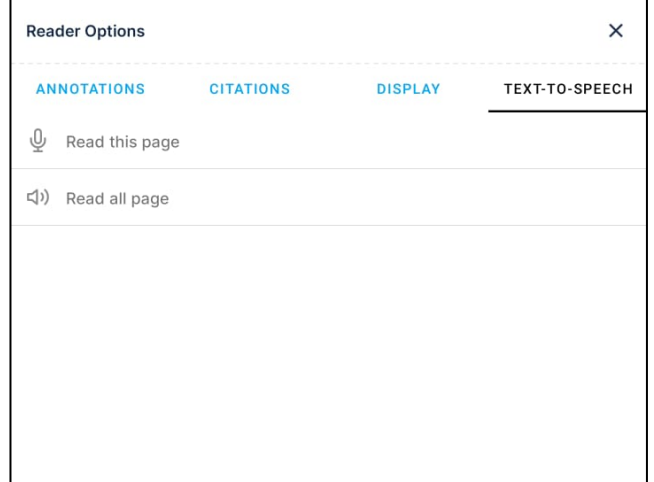

Text to Speech: Read this page, Read all page